$\mu$ **Jet** $P$ it

# **USER MANUAL**

**(MEG2.520-10JULY09)**

**Please read this manual before operating your units and keep it for future reference.**

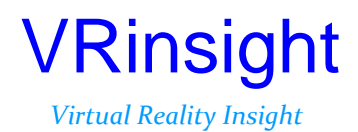

**All stated here is subject to change without advanced notice for improvement. Tel : +82-31-284-7090~91 Fax : +82-31-284-7092 E-mail : [tech@vrinsight.com W](mailto:info@vrinsight.com)eb site : www.vrinsight.com**

# **BEFORE USE** : Thanks for purchasing VRi's Letter Thanks

Before operating your units, please read through this manual and keep it for future reference.

For any further question, visit www.wilcopub.com or contact us below :

#### **Fax : +32-2-33107 51 E-mail (Support team) : [info@wilcopub.com](mailto:info@wilcopub.com)**

**NOTE : This manual could be redistributed unless you modify the contents.**  This manual has been written out on a  $\mathscr{A}_{\mathbf{Jet}}\mathscr{H}$  basis.

**All software (& software versions) stated here (MEB2.520-10JULY09) is subject to change without advanced notice for improvement.**

**If you want to download the latest driver version for panel & application programs, visit www.wilcopub.com**

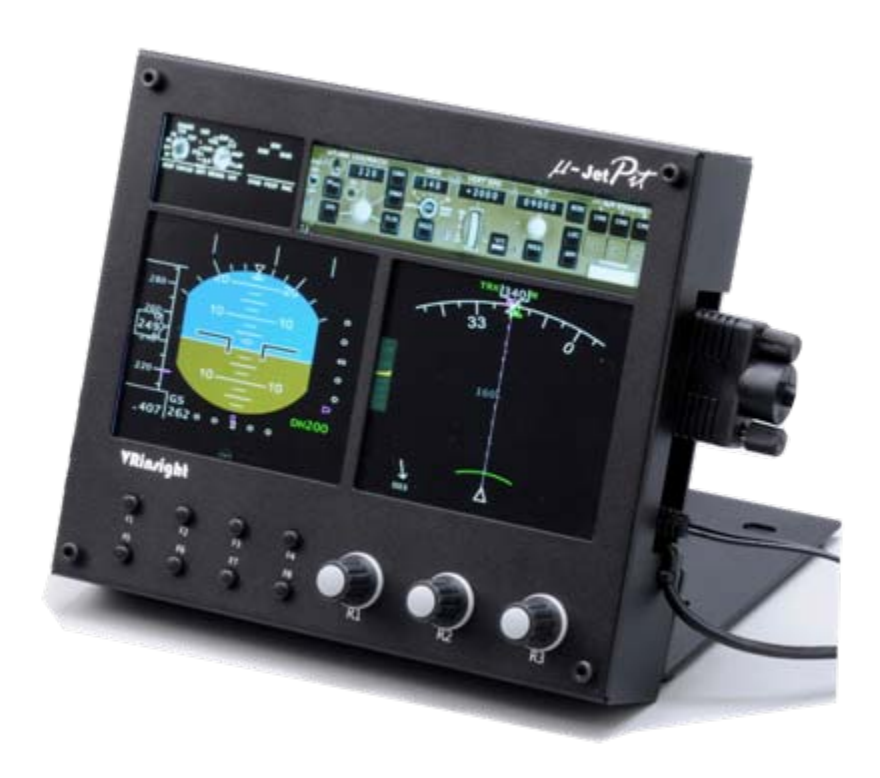

# VRinsight <sup>μ</sup>*‐*

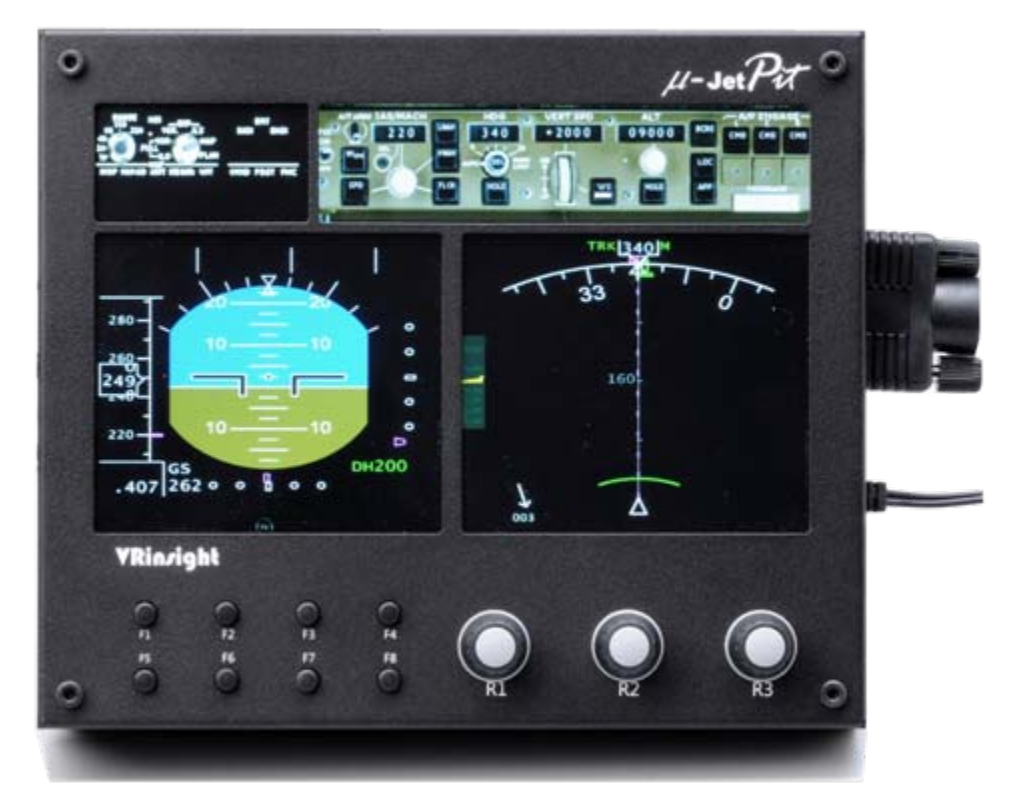

The  $\mathscr{A}$ **-et** $\mathcal{P}\mathscr{F}$  of VRinsight is a portable instrument panel for jet aircraft. It features a ND, PFD, EFIS and MCP as well as real knobs. All the instruments, buttons and knobs are synchronized with default Flight Simulator jet aircraft and most aircraft add-ons. Fully interfaced with Microsoft Flight Simulator 2004 and Microsoft Flight Simulator X through a USB port and SerialFP2 software (supplied).

Requires USB 2.0 port, unregistered FSUIPC and a free DVI or VGA port.

- Standalone type
- SerialFP2 software supports all functions to .
- If you want to use a USB hub, be sure that the USB hub must compliant with USB 2.0 standard. Otherwise it may cause a malfunction.
- *µ***→•** *Hit* requires DVI or VGA port

#### **Features**

- PFD display
- ND display
- EFIS display
- MCP display
- 8 programmable buttons and 3 programmable rotary knobs
- Full metal case
- Standalone type
- 1 year warranty

## **Technical specifications**

- •USB interface type to computer
- External power requirement ; DC 12V adaptor (Included in package)
- Video port requirement : One DVI or VGA video port
- 17.4 cm (L) x 3.2 cm (W) x 14.7 cm (H)
- 1.3Kg

#### **Compatibility software**

• Flight Simulator 2004 / FSX by Microsoft

## **Operating software**

• SerialFP2

## **BEFORE USE**

Before use  $\mathbb{Z}$ **<sup>d</sup>** if, please check below procedures.

### **1. SerialFP2 Installation**

In the  $\mathscr{A}$ **<sup>+</sup>** package, one "Install DVD" is included. When you insert it in DVD driver of your computer, "*VRinsight HTML"* document will be shown. Then click "SerialFP2" (operating software) and install it at a proper folder.

"SerialFP2" is the main operating software of VRinsight used for all VRinsight flight panels.

SerialFP2 software supports all functions of  $\mathscr{A}_{\text{det}} \mathcal{P}_{\text{int}}$  and completely interfaced with MSFS9 and MSFSX enables full simulation with simple connection your computer through USB.

**Be sure that when installing SerialFP2, "Install USB-Serial Driver" must be checked.**

After installation, you can find "SeiralFP2" in "All programs" of "Start menu".

### **2. USB Connection**

The connection between  $\mathbb{Z}$ **<sup>d</sup>** and your computer is made using a USB cable that plugs into one USB port on your computer. **If you want to use a USB hub, be sure that the USB hub must compliant with USB 2.0 standard. Otherwise it may cause a malfunction.**

When you connect  $\mathbb{Z}_{\text{det}}$  fo your computer at first, your computer will detect it and will describe the process step by step.

## **3. Power Connection**

Power supplying of  $\,\mathscr{L}_{\mathsf{set}}\mathcal{P}_{\mathcal{U}}\tau\,$  is done by universal power supply adaptor DC 12V (Included in package).

#### **4. Video Connection**

The connection between  $\mathscr{L}\text{-}\mathscr{L}\mathscr{L}$  and your computer is made using DVI or VGA cable.

## **5. Download & install "FSUIPC"**

**Refer to "Download & install FSUIPC" at "Download" part of www.vrinsight.com**

Double click the shortcut of "SerialFP2" or find it in "All programs" of "Start menu . If everything is done properly, below window will be shown.

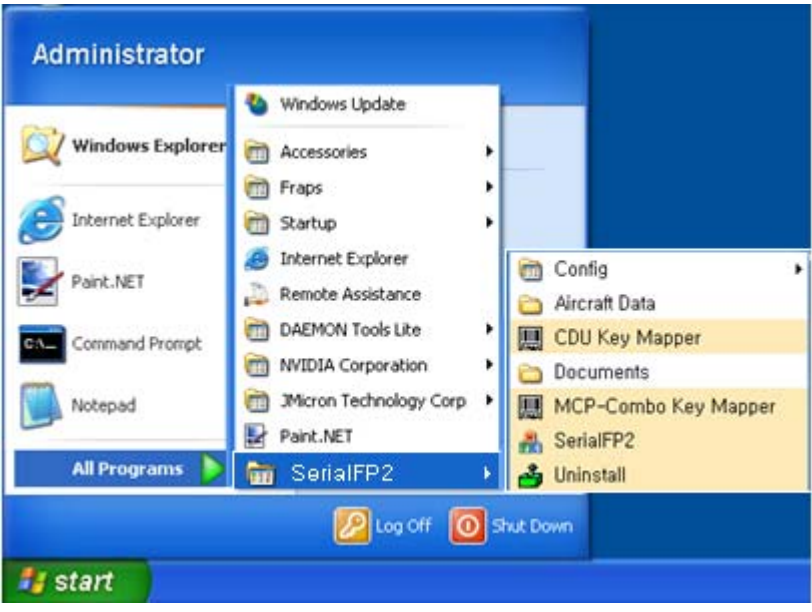

Run MSFS9 / MSFSX and run SerialFP2. Drop down "Select Aircraft" to select aircrafts and press "Load FS Module" button.

- **Before operate Late:** Fit, check "Re-Try & Auto-Load Option".
- **"Re-Try & Auto-Load Option" will help not to run FS9/FSX first. And it will retry to check the port of your device when SerialFP2 doesn't find the Com port.**

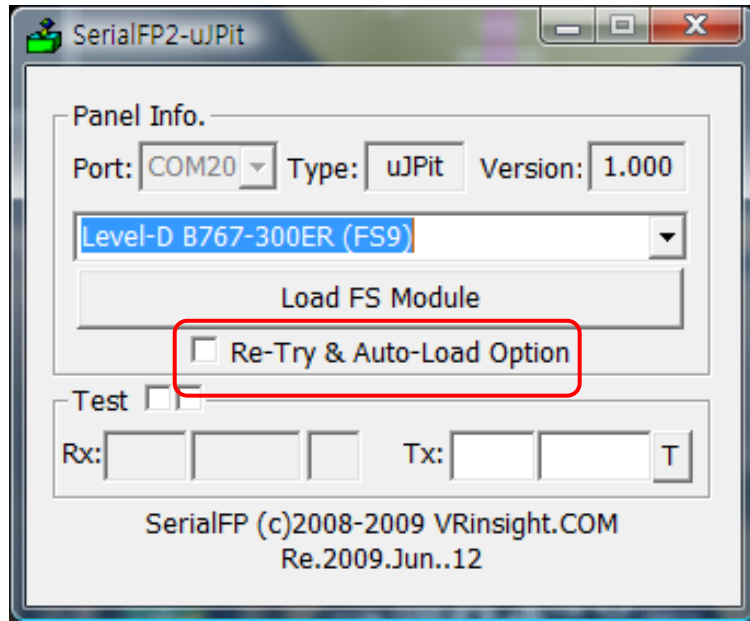

#### Before use

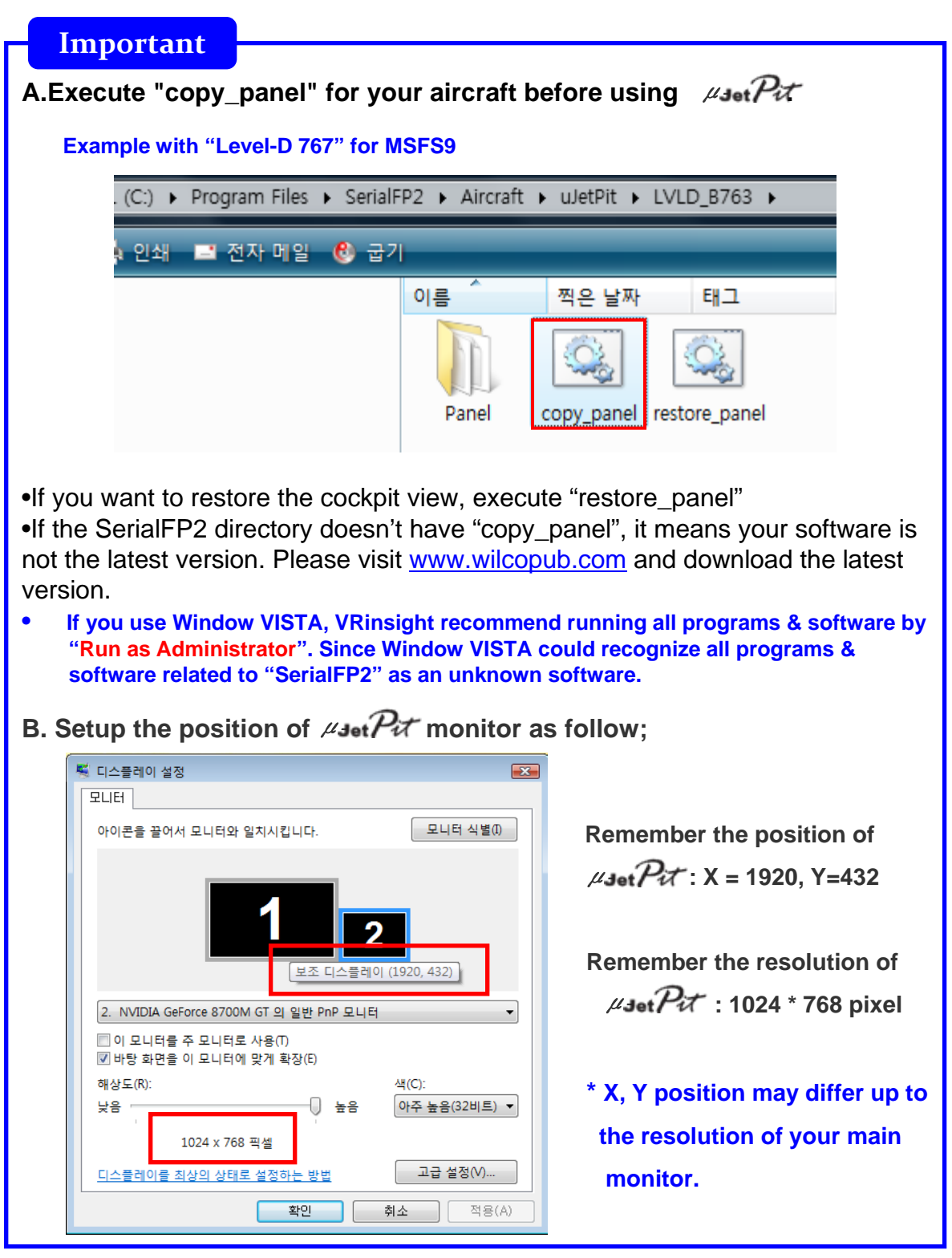

## **Controls & Displays for each part**

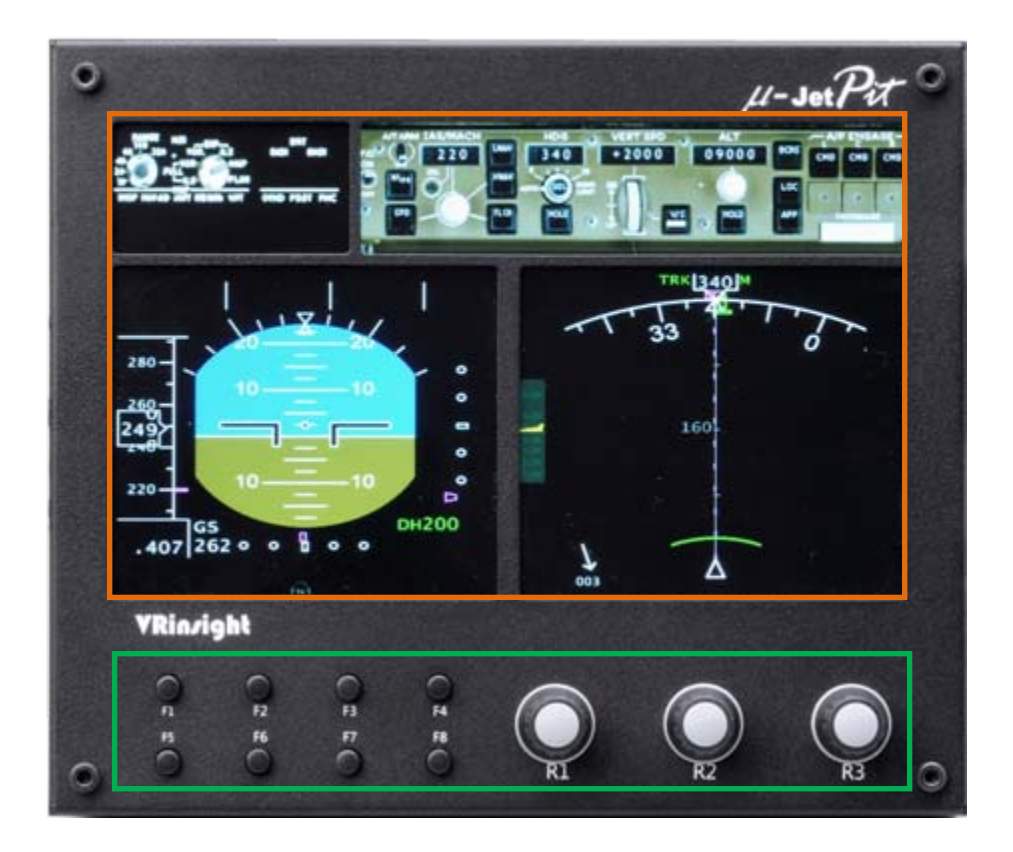

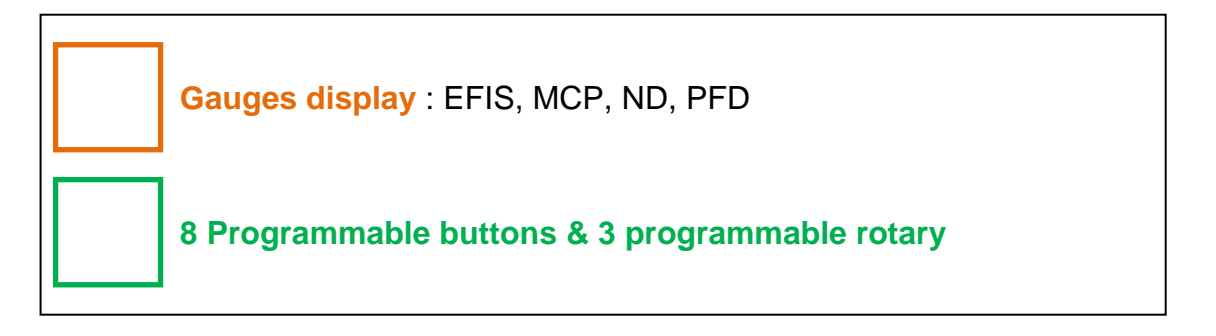

## **Preparing ∠⊿**•a+Pit before Flight

#### **Step 1** : **Initial check up**

Before flight with  $\mathscr{L}\mathsf{jet}\mathscr{P}\mathsf{zt}$ , please check the followings are done

- A. Install of SerialFP2.
	- \* Check that "Install USB-Serial Driver" is checked or not.
- B. Confirm the USB connection.
	- \* Check that the USB port of your computer is dead or not
	- \* Check that if you use USB hub, it is compliant with USB 2.0 standard or not.
- C. Confirm DC 12V adaptor is plugged in.
- D. Confirm the DVI or VGA connection.
- E. Confirm the monitor setting. (See page no. 7)
- F. Confirm that "panel\_copy" is executed or not.
- G. Confirm that proper version of FSUIPC is installed or not (FSUIPC v3.80 or late for FS9 / FSUIPC v4.26 or later for FSX)

#### **Step 2 : Run flight simulator (MSFS9 / MSFSX)**

- A. Run flight simulator (MSFS9 / MSFSX).
- B. Select Aircraft.

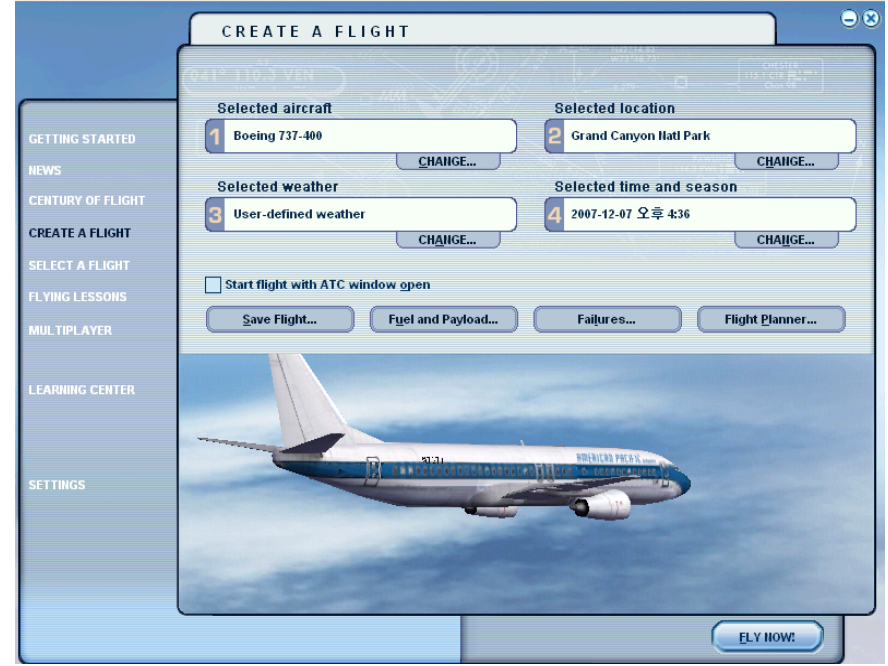

#### **Step 3 : Run panel linking application software "SerialFP2"**.

Run application software "SerialFP2.exe". **Be sure that flight simulator is already started**.

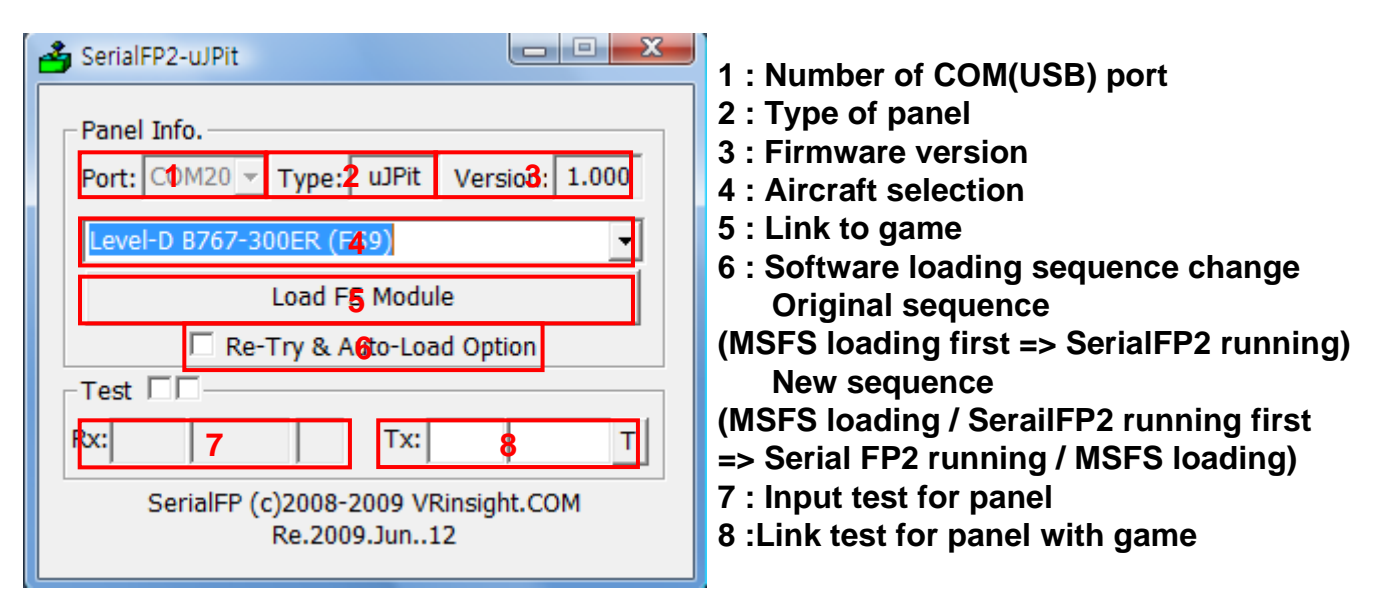

#### **Step 4 : Undock "Boeing 767 uJetPit" window.**

Place the cursor on the Boeing 767 uJetpIt and press right button to undock If you can't see the Boeing 767 uJetpIt, please go to page No. 9 "Initial check up".

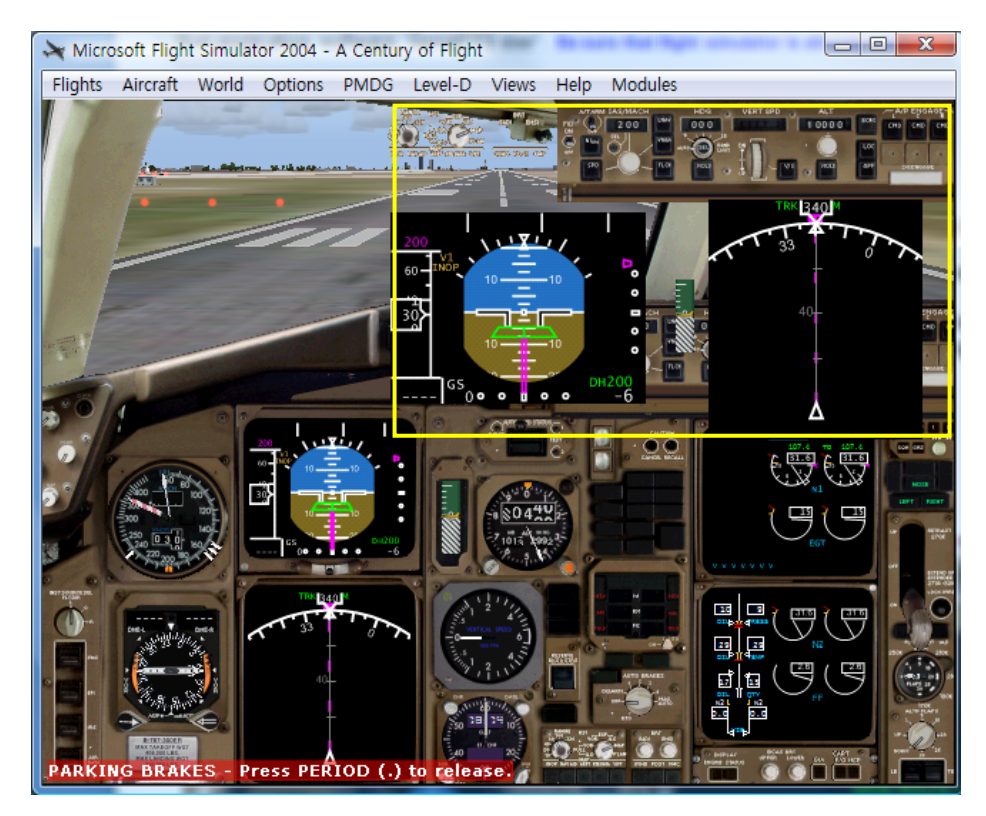

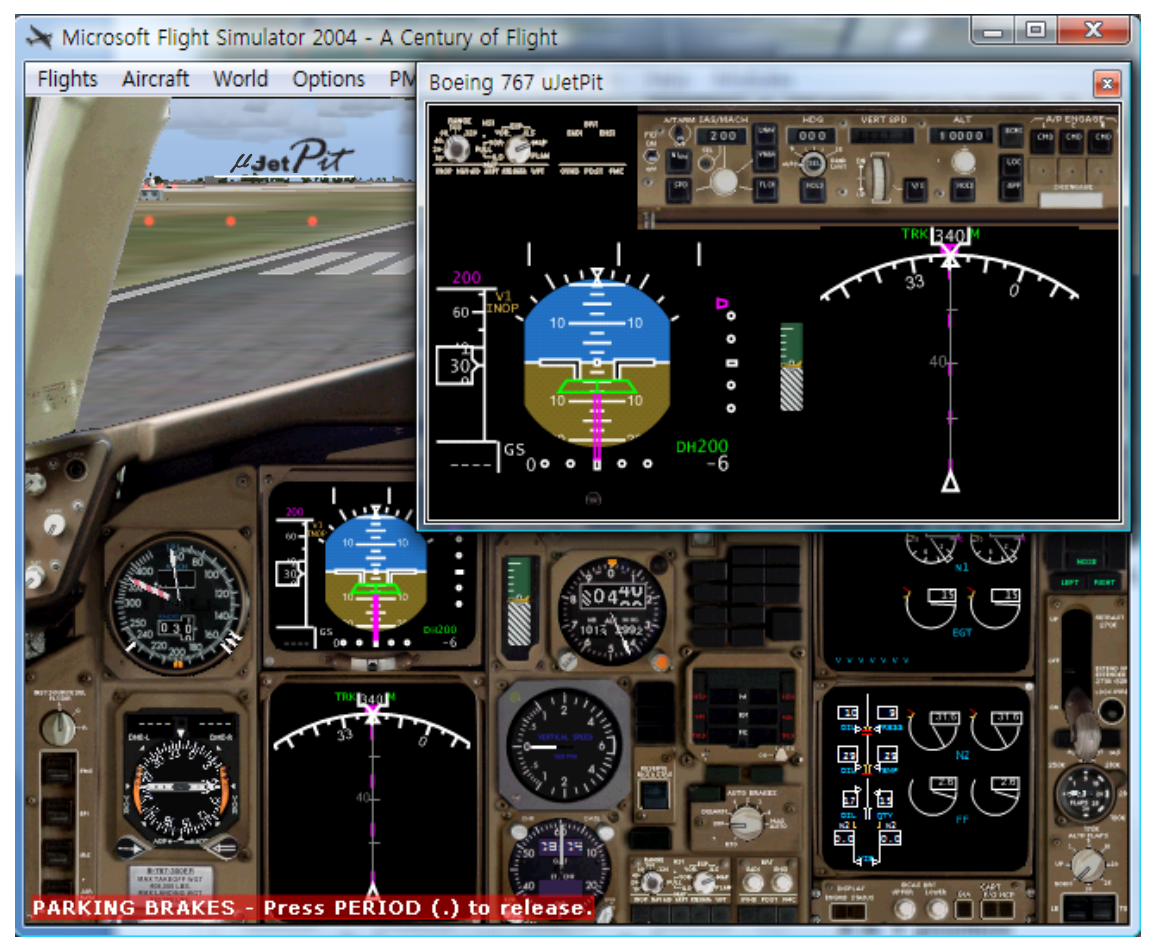

**Step 5. Press "Load FS Module" to move undocked Boeing 767 uJetPit display to**  $\mu$ **Jet**  $\mu$ <sup>t</sup>

**Step 6. Input the X & Y position of**  $\mathbb{A}$  Jet  $\mathbb{A}$  monitor and press "Redraw"

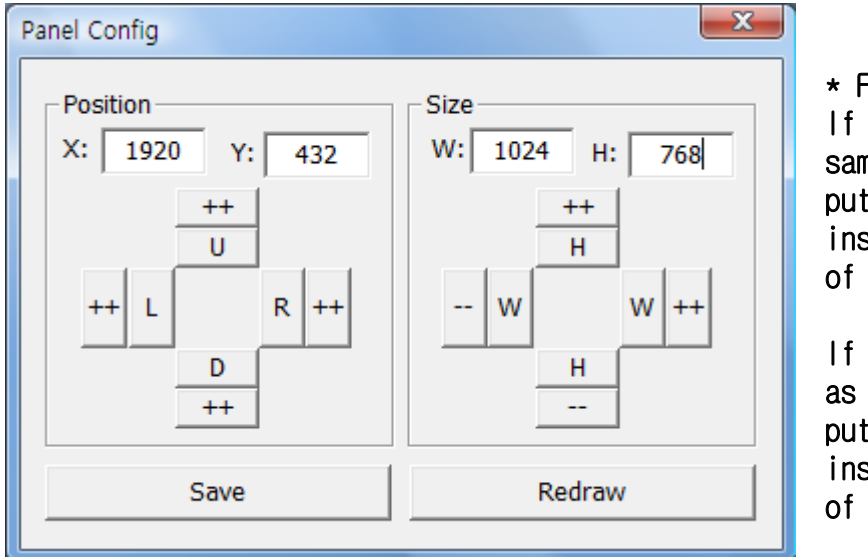

\* For instance If X & Y position is same as page 7, put X=1920, Y=432 instead current value of X & Y position.

If X & Y size is same as page 7, put X=1024, Y=768 instead current value of X & Y size

**Step 8**. Confirm the Boeing 767 uJetPit display has been moved to  $\ \mathscr{L}_{\mathsf{det}} \mathcal{P}_{\mathsf{int}}$ . Then press "Save" for future purpose. With "Panel Config" window, you can adjust position and size of the display. See how to control them.

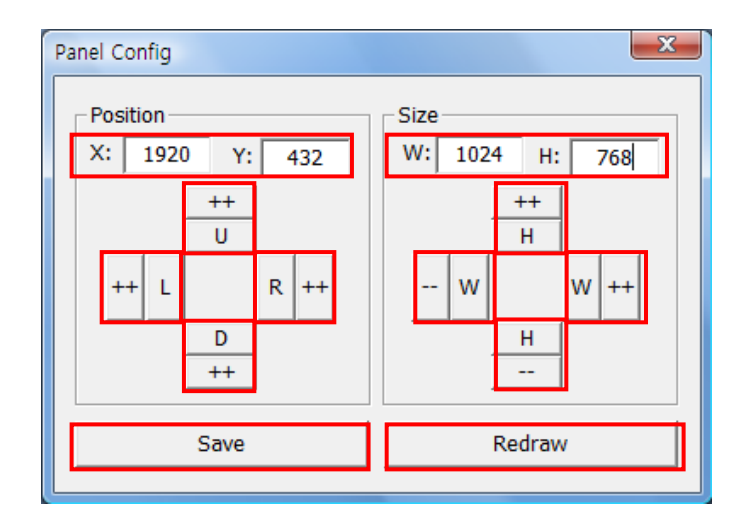

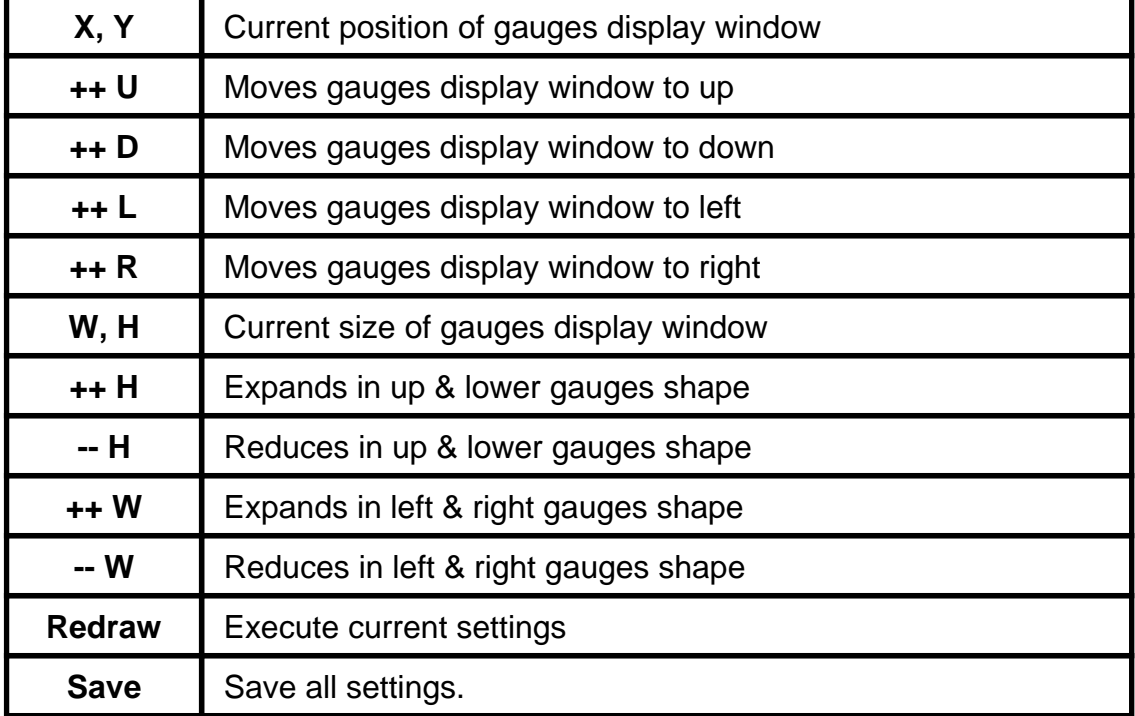